Surf to the WinZip Download page. You should see:

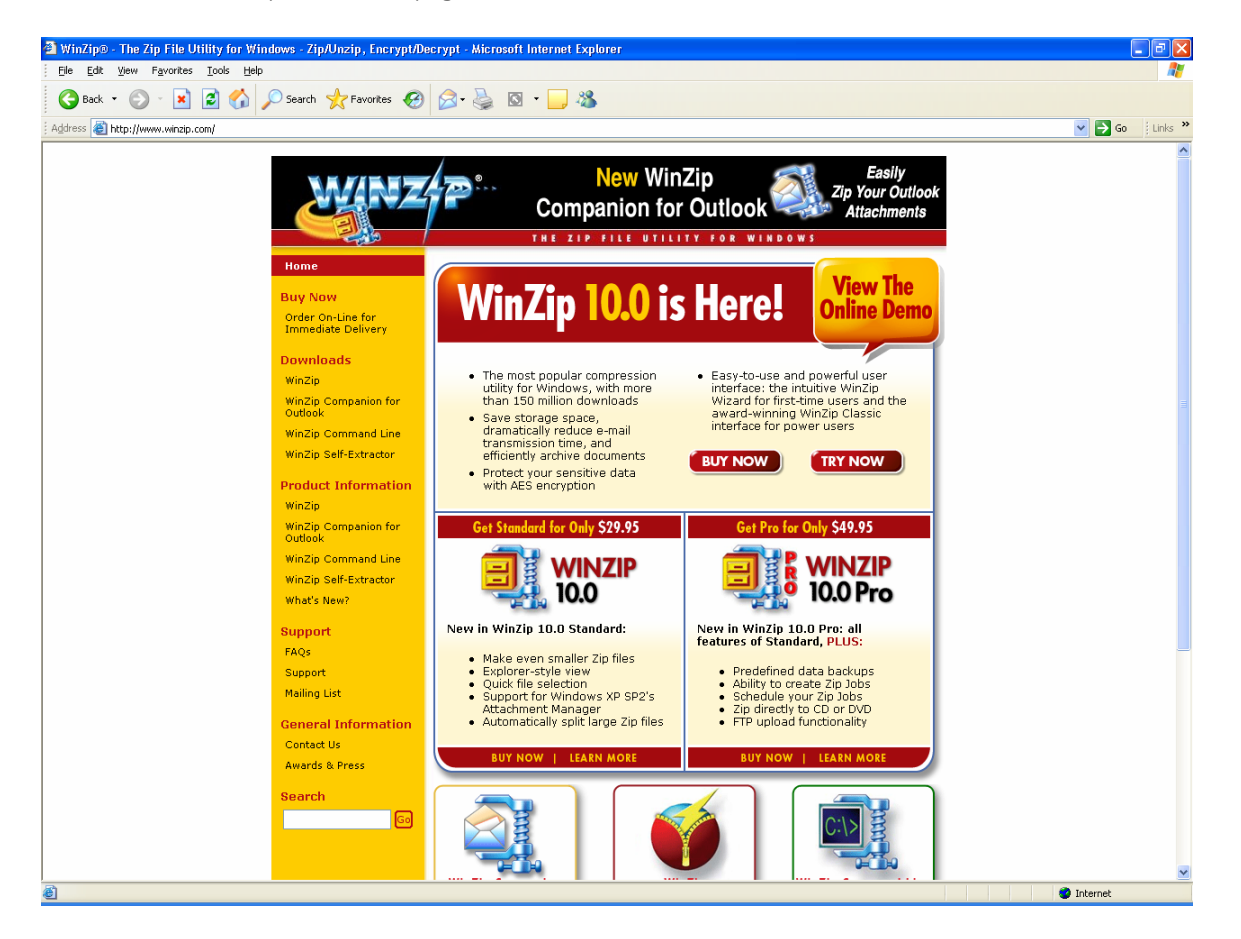

Click on Try Now. You should see:

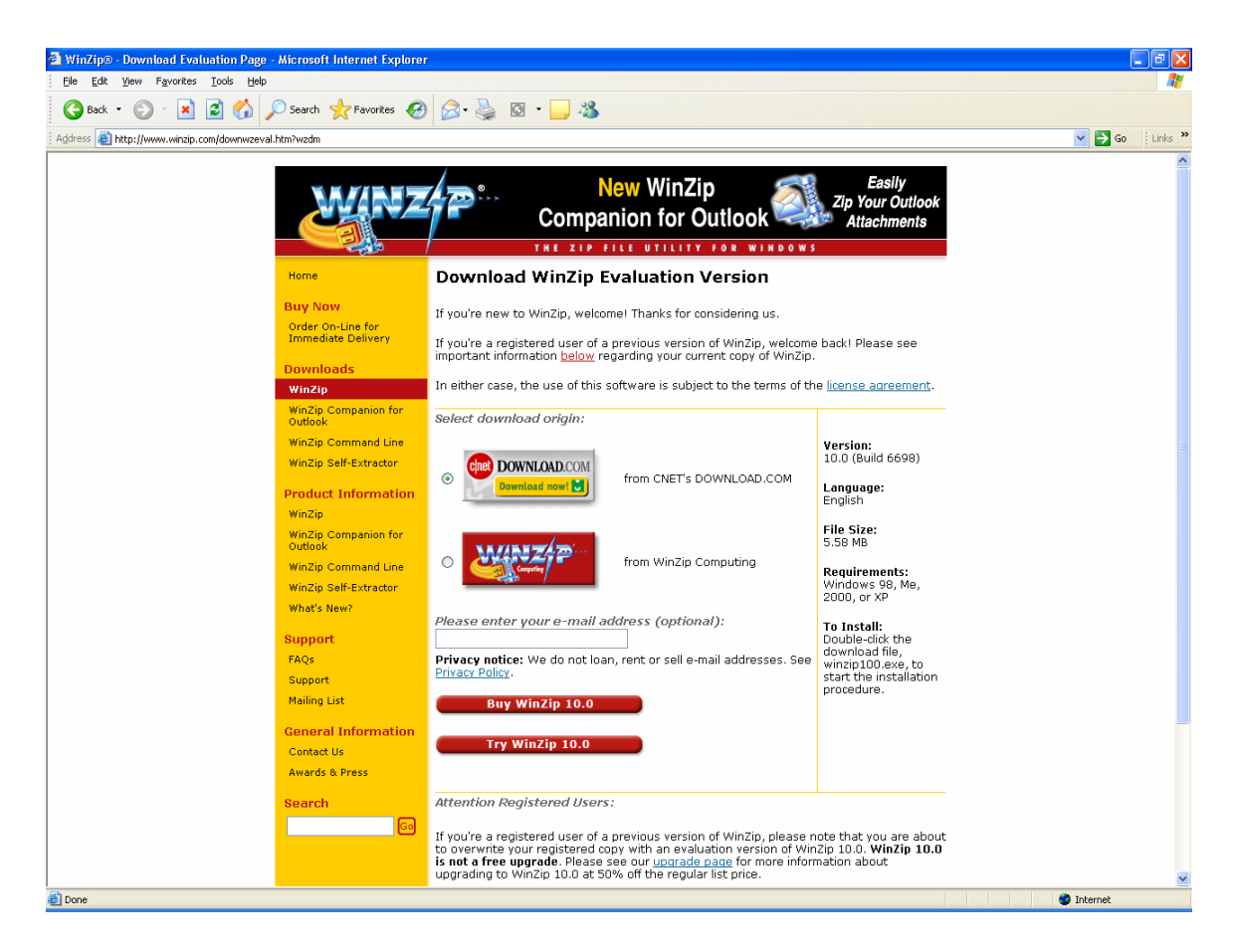

Click on Try WinZip button. You should see:

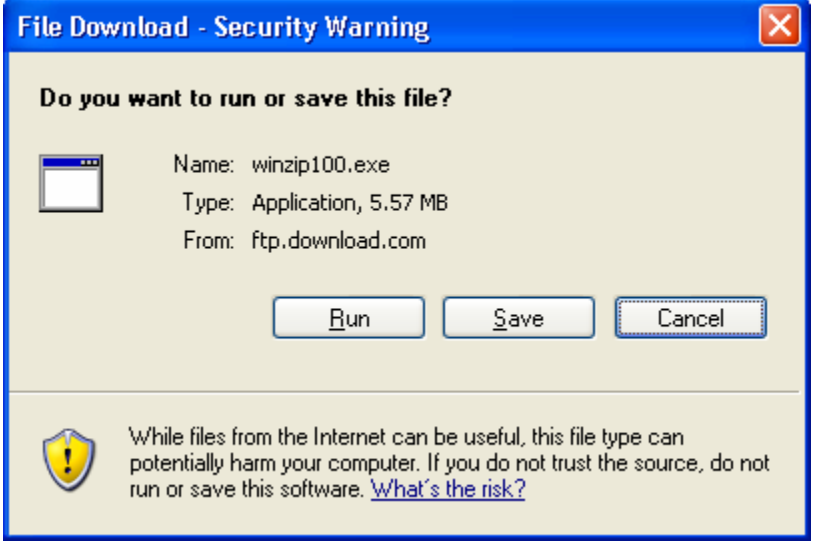

#### Click on Run. You should see:

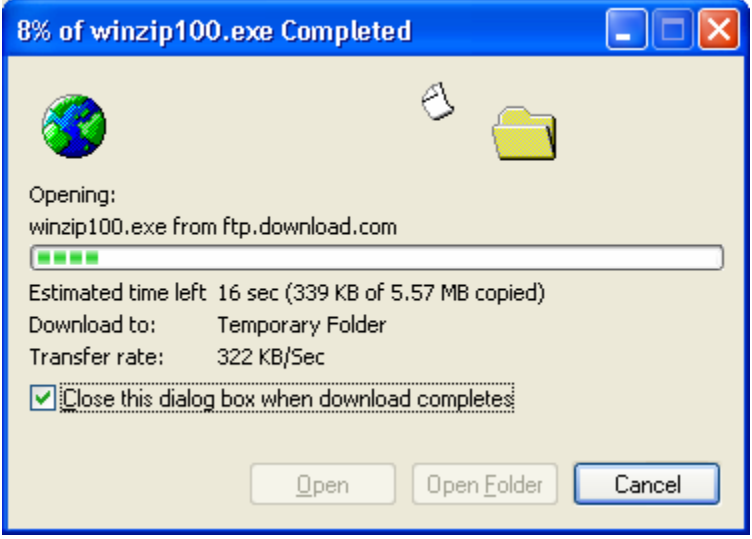

This window will be automatically replaced with:

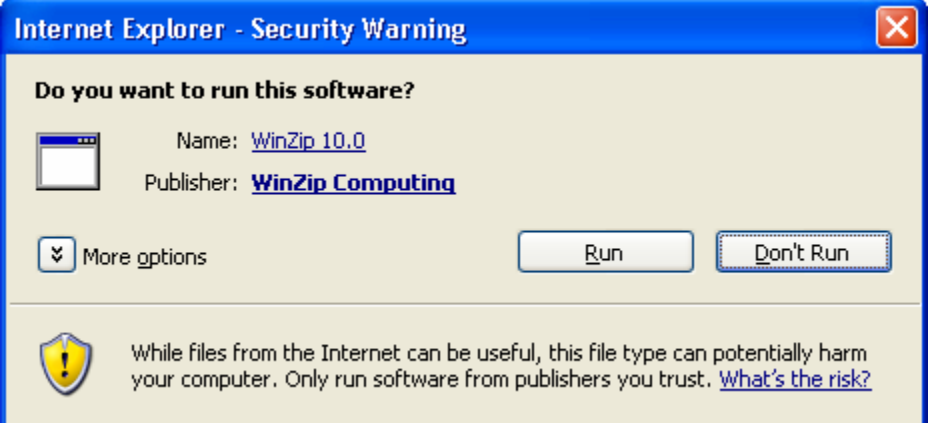

Click on Run. You should see:

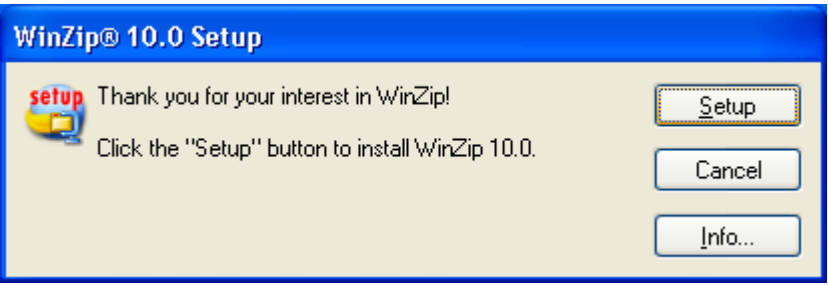

Click on Setup. You should see:

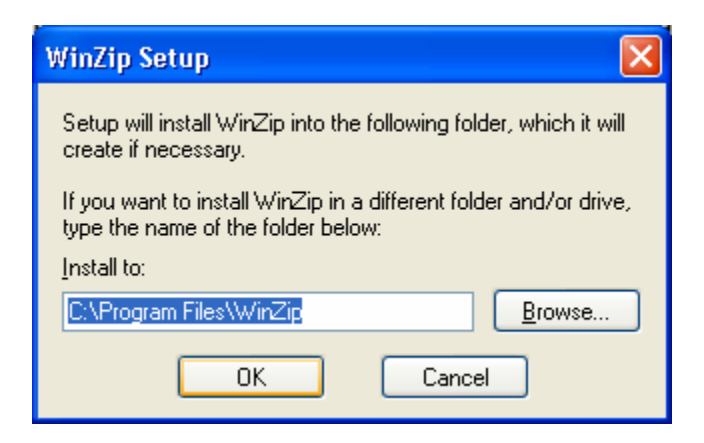

Click on OK. You should see:

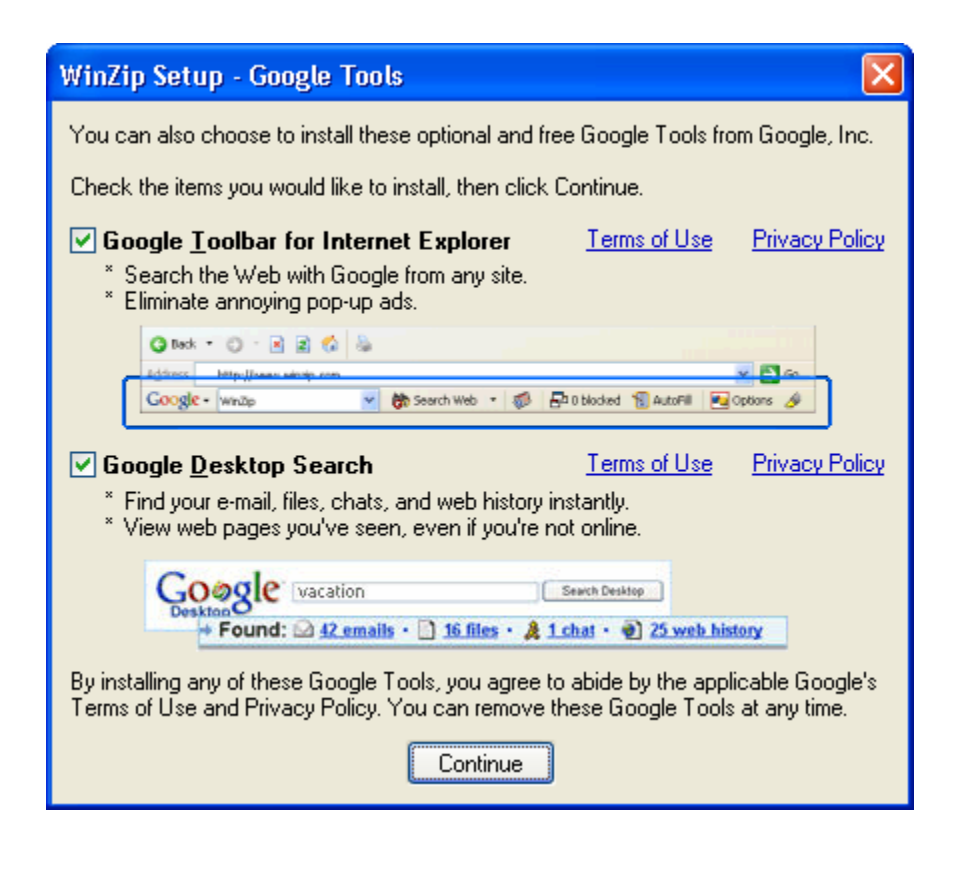

Uncheck both check boxes. You should see:

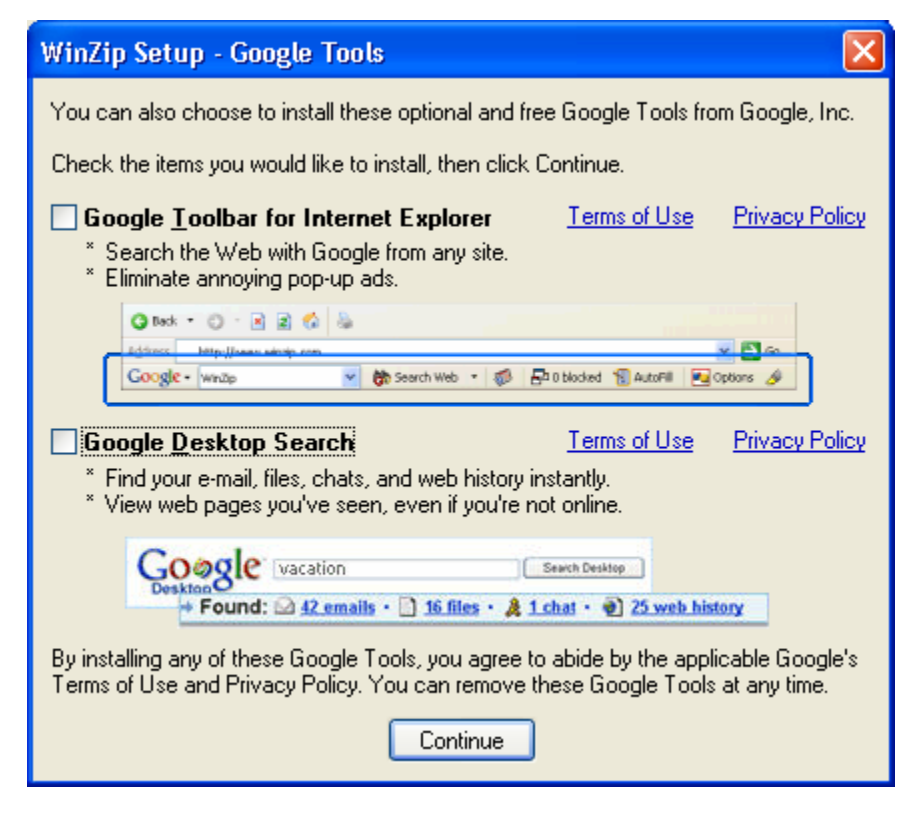

Click on Continue. You should see:

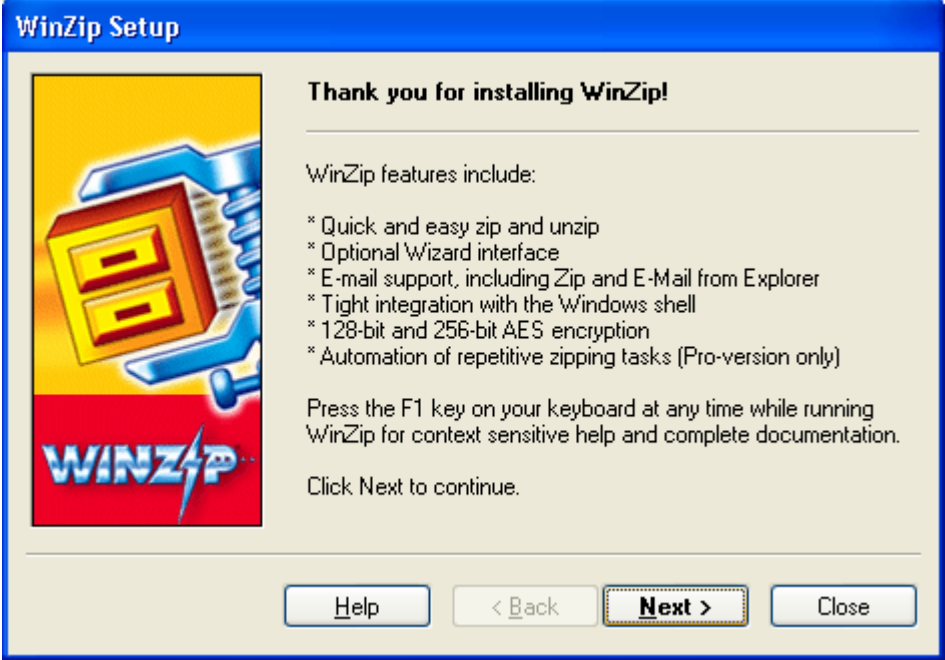

Click on Next. You should see:

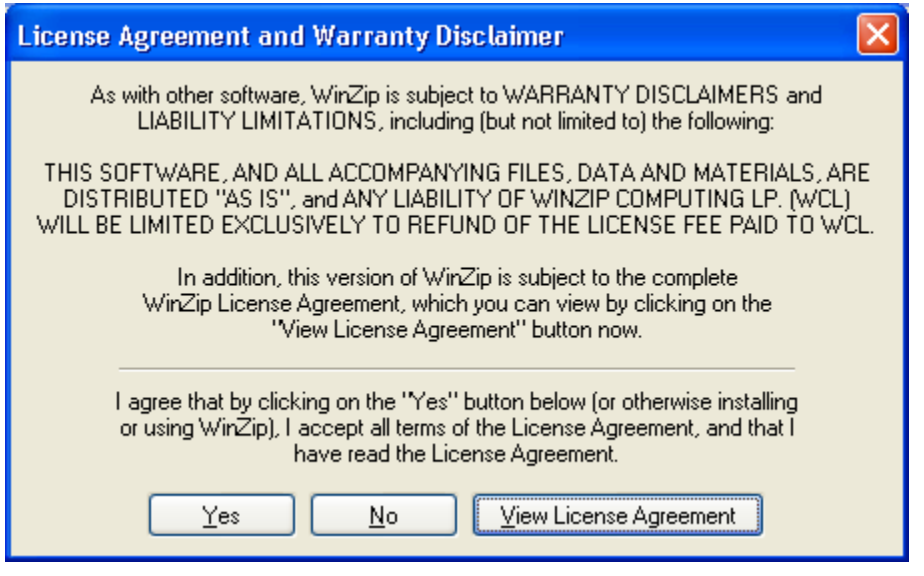

Click on Yes. You should see:

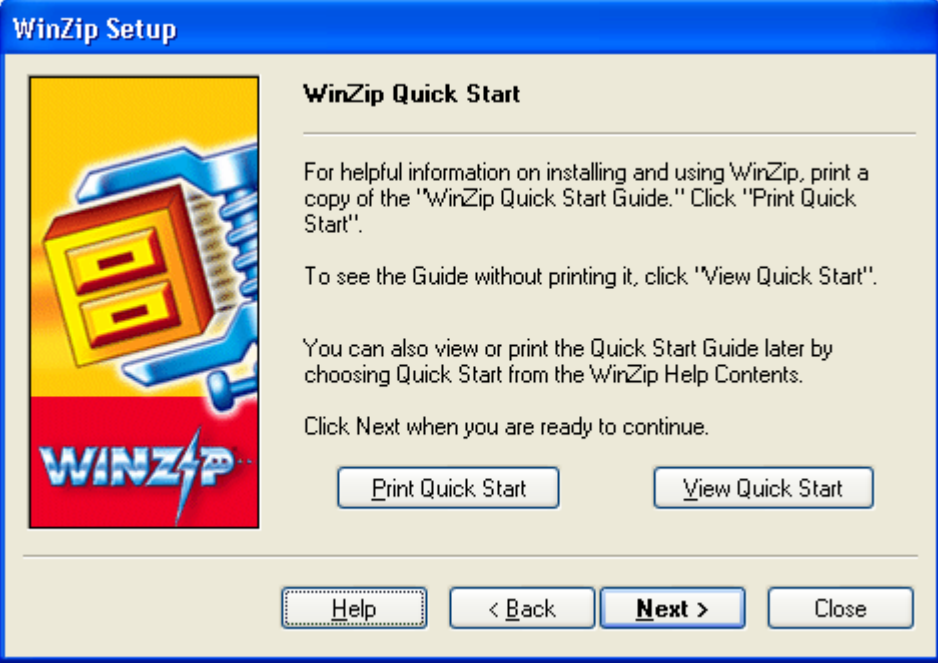

Click on Next. You should see:

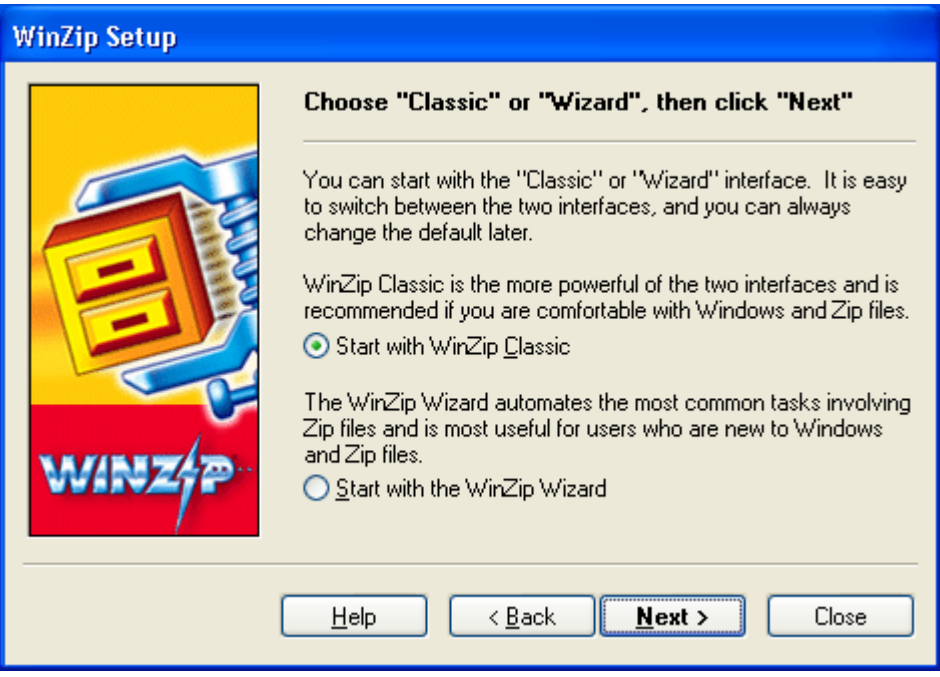

Click on Next. You should see:

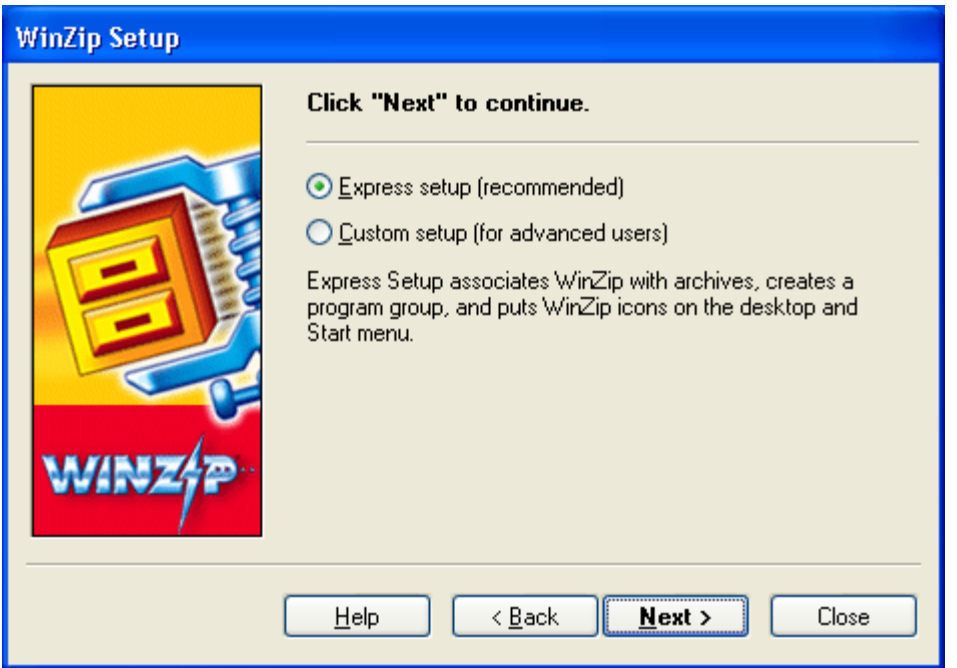

Click on Next. You should see:

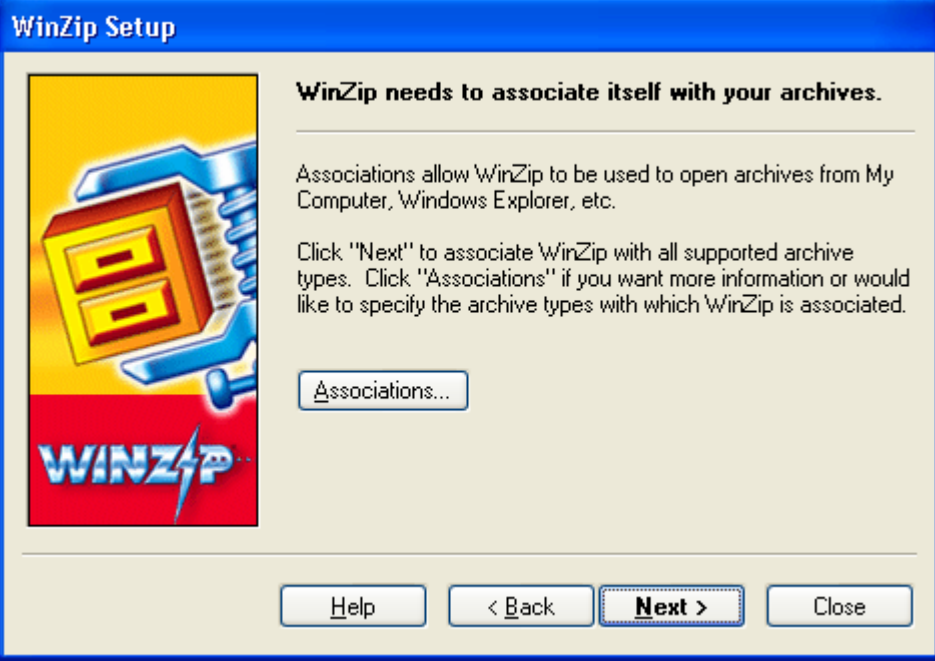

Click on Next. You should see:

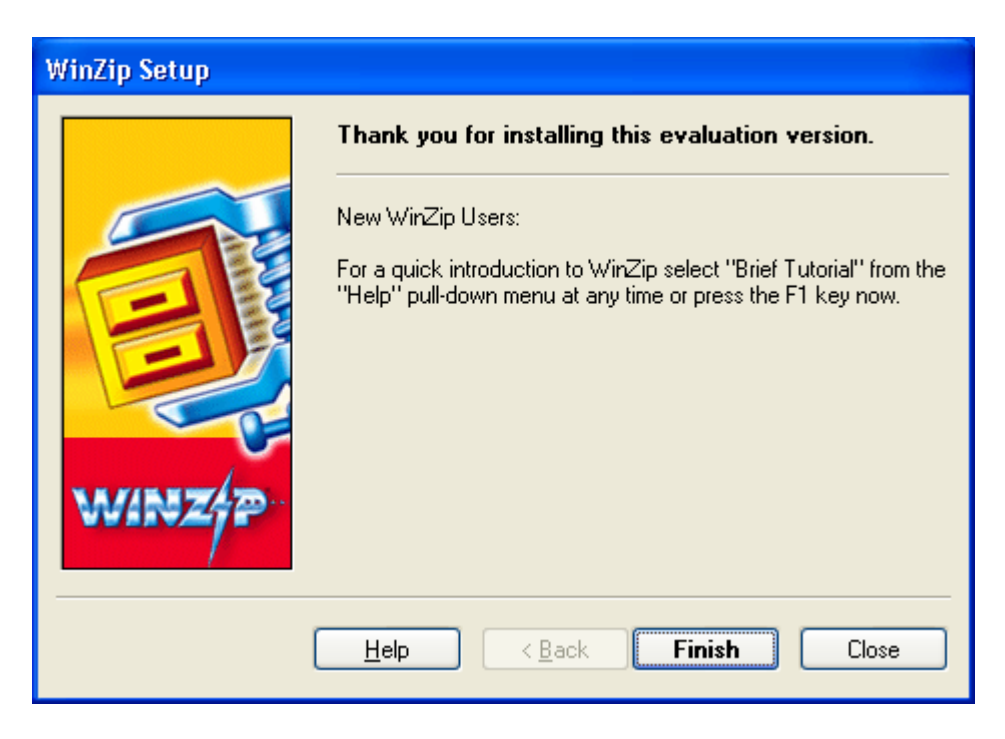

Click on Finish. You should see:

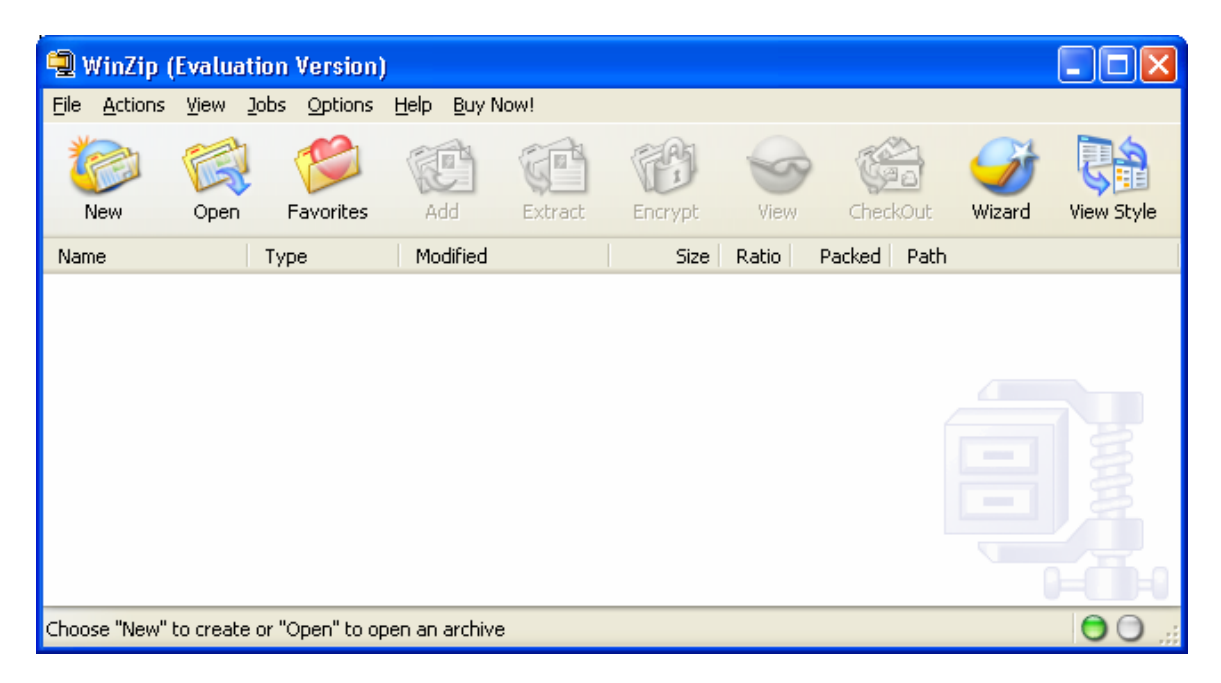

Close this window. WinZip is now installed. Shutdown your PC and re-start it.